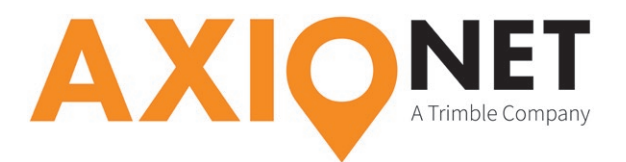

# **Konfiguration Carlson SurvPC**

#### **Die Konfigurationsschritte im Überblick:**

Folgende Schritte sind bei der GPRS/NTRIP Konfiguration durchzuführen (*Screenshots Carlson SurvPC*):

- **1. Einrichtung der Mobilfunkverbindung (GPRS)**
- **2. Einstellungen der Netzwerk-Parameter**
- **3. Einstellungen AXIO-NET Transformationsdienste**

## **1. Einrichtung der Mobilfunkverbindung (GPRS)**

Wählen Sie im Hauptmenü den Reiter **Gerät**. Unter **3 GNSS Rover** können Sie das Profil des GPS‑Rovers ändern. Im darauffolgenden Menü können Sie unter dem Reiter **RTK** alle notwendigen RTK‑Einstellungen tätigen.

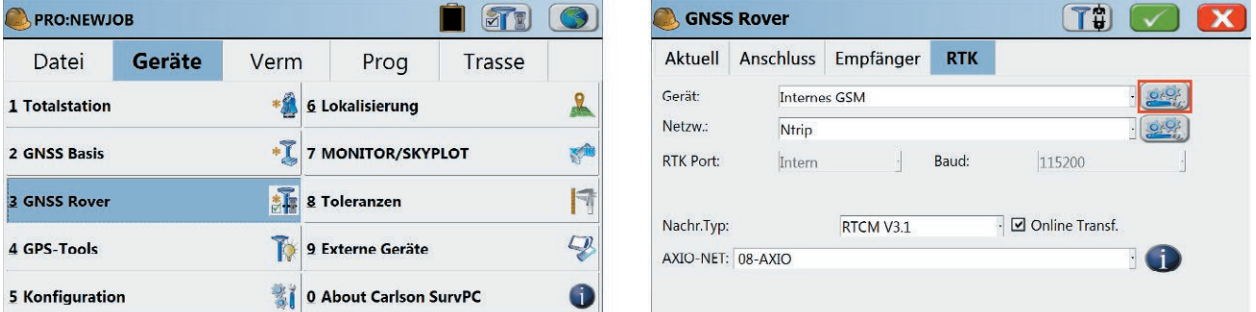

Über den im Bild rot markierten Schalter erreichen Sie das Konfigurationsmenü der Mobilfunkverbindung. Im darauffolgenden Fenster geben Sie alle wesentlichen Einstellungen des Providers ein.

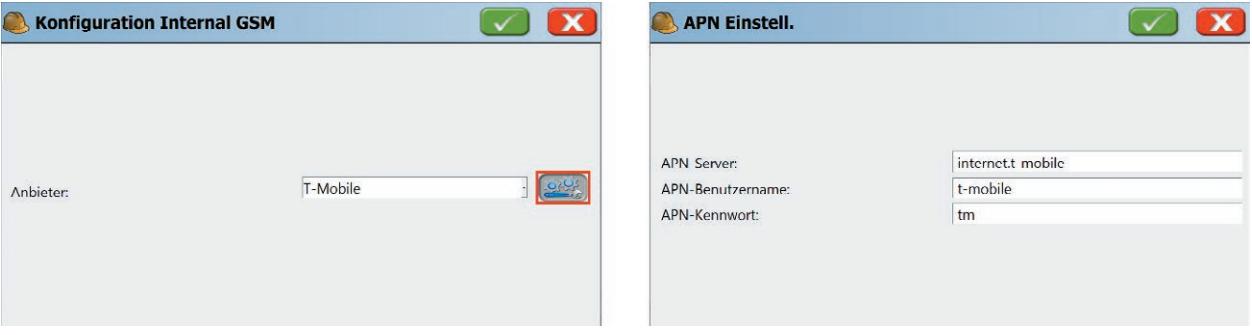

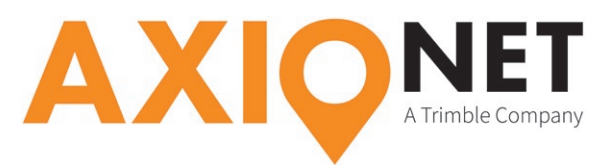

Ob beim jeweiligen Mobilfunkanbieter für die mobile Internet (GPRS) Nutzung ein **APN User Name (User-ID)** und ein **APN Password (PW)** nötig ist, entnehmen Sie bitte folgender Tabelle:

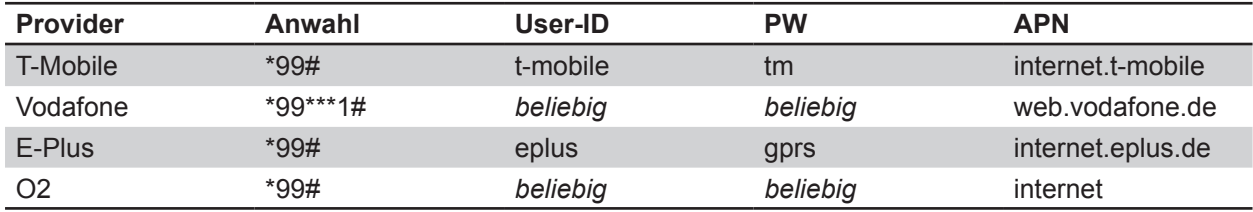

Je nachdem, welches GPRS-Modem Sie verwenden, kann es sinnvoll sein, die PIN-Abfrage der SIM‑Karte zu deaktivieren.

### **2. Einstellungen der Netzwerk-Parameter**

Im Menü **GNSS Rover** wählen Sie, zur Einstellung der Netzwerkaparameter, in der Auswahlliste **Netzwerk** aus. Über das Symbol zur Bearbeitung rechts neben der Auswahlliste erreichen Sie das Menü zur **Konfiguration des NTRIP Anbieters**.

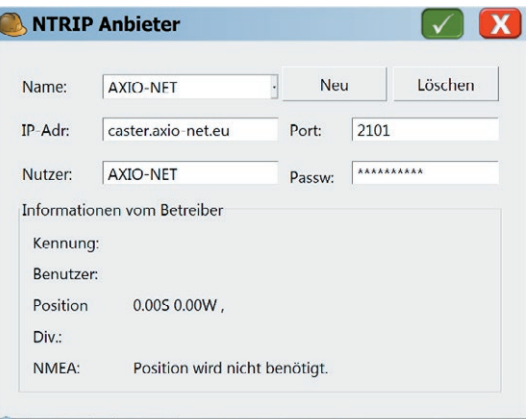

Sollte noch kein Anbieter hinterlegt sein, können Sie über **Neu** einen neuen Anbieter konfigurieren. Hierfür vergeben Sie als erstes einen Namen (z. B. "AXIO-NET"). Als nächstes fügen Sie die Serverinformationen hinzu. Diese bestehen aus **IP-Adresse (caster.axio-net.eu) und Port (2101) sowie User (NTRIP Nutzername) und Passwort**. Ihr **NTRIP Nutzername** und das zugehörige **Passwort** wurde Ihnen von uns per E-Mail mitgeteilt.

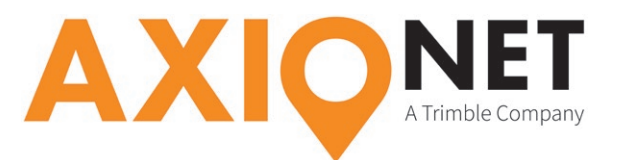

Nachdem diese Einstellungen bestätigt sind, legen Sie im **GNSS Rover Menü den Mountpoint** fest. Eine Übersicht der AXIO-NET Mountpoints und ihrer jeweiligen Eigenschaften finden Sie auf unserer Homepage **www.axio-net.eu** unter **Über AXIO-NET → Downloads** oder unter folgendem Link:

http://www.axio-net.eu/uploads/media/AXIO-NET\_Einwahlnummern\_10\_Jahre\_2018-03-14.pdf.

#### **Bitte beachten Sie:**

- 1. Bei der Änderung des Mountpoints muss eventuell auch das Korrekturdatenformat angepasst werden.
- E
- 2. Wenn Sie als Mountpoint einen der AXIO-NET Transformationsdienste anwählen, muss stets auch die richtige Koordinatenprojektion (inkl. Transformationsparametersatz) im Gerät hinterlegt sein.
- 3. Die jeweilige Groß- und Kleinschreibung von NTRIP Nutzername und Passwort ist entscheidend.

## **3. Einstellungen AXIO-NET Transformationsdienste**

Zur **Verwendung von Transformationsdiensten** müssen erst Informationen zu System, Datum und den Transformationsparametern angegeben werden. Carlson SurvPC **beinhaltet bereits vordefinierte Koordinatensysteme für einige AXIO-NET Transformationsdienste**. Diese können Sie im Hauptmenü unter dem Reiter **Datei** auswählen. Über Menüpunkt **2 Einstellung** gelangen Sie zu den Projekteinstellungen.

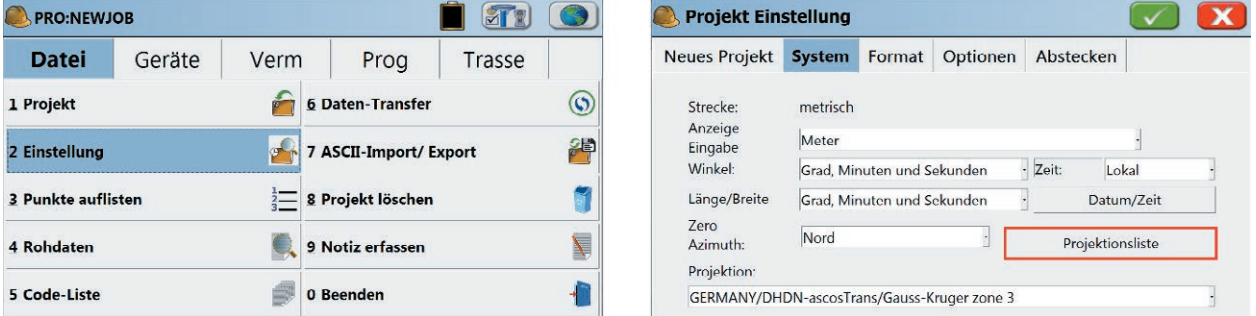

Unter dem Reiter "System" werden Ihnen alle Einstellungen zum für das Projekt verwendeten Koordinatensystem, sowie der Einheiten angezeigt. Ganz unten können Sie aus einer Liste die Projektion auswählen. Sollte die gewünschte Projektion in der Liste fehlen, so kann die Projektionsliste bearbeitet werden.

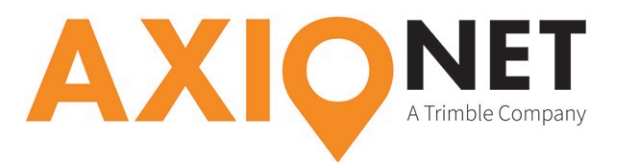

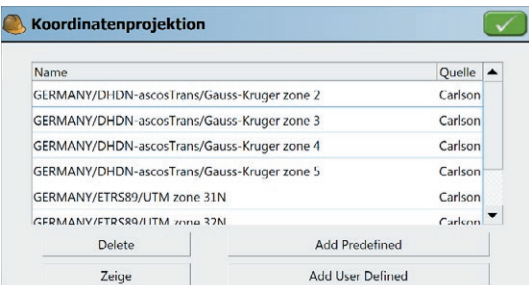

In diesem Menü können Sie sowohl vordefinierte, als auch eigene Koordinatenprojektionen der Projektionsliste hinzufügen. Projektionen die nicht mehr benötigt werden, können aus der Liste entfernt werden. Werden andere Projektionen/Transformationen benötigt, so müssen diese selbst definiert werden (**Add User Defined**).

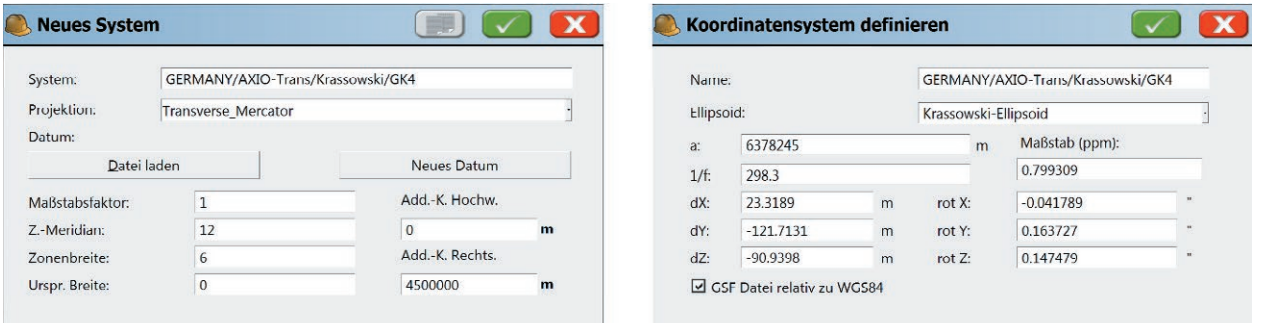

Zunächst benennen Sie das neue System (hier am Beispiel AXIO-NET Trans mit Bezug auf das Krassowski-Ellipsoid). Unter **Add.-K. Rechts** wird der Gauss-Krüger-Streifen festgelegt. Anschließend werden die **Transformations- und Ellipsoidparameter definiert**. Um dieses Menü zu erreichen klicken Sie auf **Neues Datum**.

#### **Bitte beachten Sie:**

E

- 1. Wählen Sie einen eindeutigen Namen.
- 2. Achten Sie darauf das richtige Ellipsoid auszuwählen.
- 3. Wählen Sie den passenden Transformationsparametersatz aus. Informationen dazu finden Sie unter www.axio-net.eu/beratung-support/technische-beratung-support/trans-und-trans-nhn/ (Die Vorzeichen der Transformationsparameter in dem genannten Link, unterscheiden sich von denen des Carlson SurvPC.)